# **LTV CNE-230 22**

#### **PTZ IP-видеокамера**

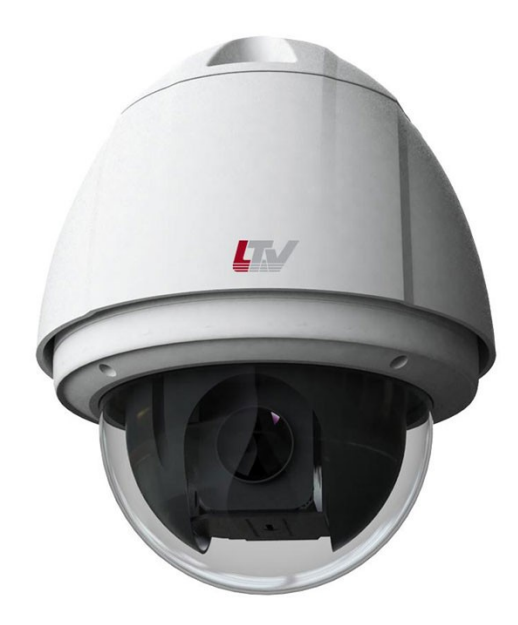

#### **Инструкция по быстрому запуску** Версия 2.0

www.ltv-cctv.ru

Благодарим за приобретение нашего продукта. В случае возникновения каких-либо вопросов, связывайтесь с продавцом оборудования.

Данная инструкция подходит для IP-видеокамеры LTV CNE-230 22.

Сведения, представленные в данном руководстве, верны на момент опубликования. Производитель оставляет за собой право в одностороннем порядке без уведомления потребителя вносить изменения в изделия для улучшения их технологических и эксплуатационных параметров. Вид изделий может незначительно отличаться от представленного на фотографиях. Обновления будут включены в новую версию данной инструкции. Мы своевременно вносим изменения.

# **СОДЕРЖАНИЕ**

#### **Техника безопасности**

- В случае неправильной работы продукта свяжитесь с продавцом или ближайшим сервисным центром. Не пытайтесь самостоятельно разбирать устройство. Мы не несем никакой ответственности за проблемы, возникшие в результате ремонта или обслуживания неуполномоченными на то лицами.
- Избегайте попадания жидкости внутрь видеокамеры во время работы.
- Эксплуатация оборудования должна осуществляться в строгом соответствии с правилами электробезопасности, пожарной безопасности и прочими нормативными требованиями, действующими в вашем регионе.
- Не используйте видеокамеру с источником питания, напряжение которого отличается от указанного в спецификации.
- Не бросайте видеокамеру и не подвергайте ее ударам.
- Старайтесь не касаться объектива видеокамеры.
- При необходимости протирайте только сухой мягкой тканью.
- Не направляйте видеокамеру на солнце и очень яркие источники освещения.
- Не используйте видеокамеру в очень жарких или холодных условиях, влажных, пыльных местах и не подвергайте воздействию сильного электромагнитного излучения.

## **1. Введение**

Данная инструкция по быстрому запуску поможет вам быстро подключить видеокамеру LTV CNE-230 22 к сети.

- 1. Установите и подключите видеокамеру;
- 2. Задайте требуемый IP-адрес.

**ВНИМАНИЕ:** Данное устройство должно быть установлено в соответствии с местными законами и правилами.

## **2. Описание**

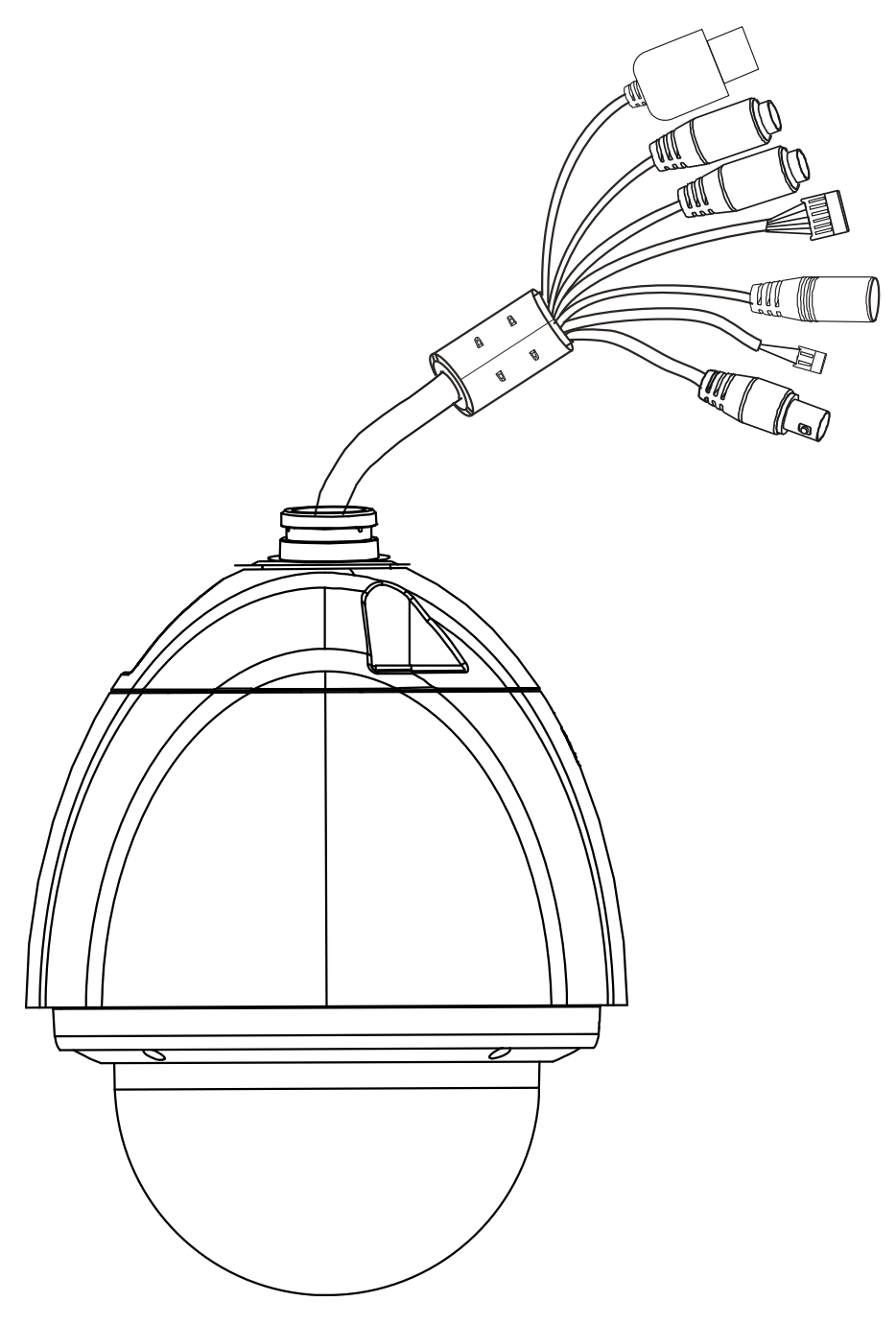

Рис. 2.1.1.1. Внешний вид

Рис. 2.1.1.2.

#### **3. Монтаж**

Перед установкой убедитесь, что стена или потолок достаточно прочны, чтобы выдержать вес видеокамеры. Перед установкой видеокамеры убедитесь, что она обесточена.

1. Отверните 4 винта, чтобы снять защитный купол.

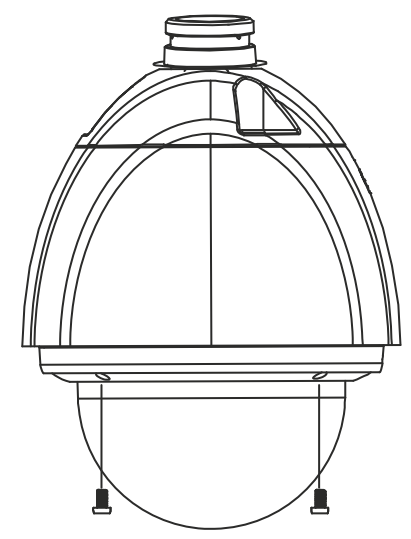

Рис. 3.1.1.1. Снятие защитного купола

2. Установите карту памяти microSD, как показано на [Рис. 3.1.1.2..](#page-6-0)

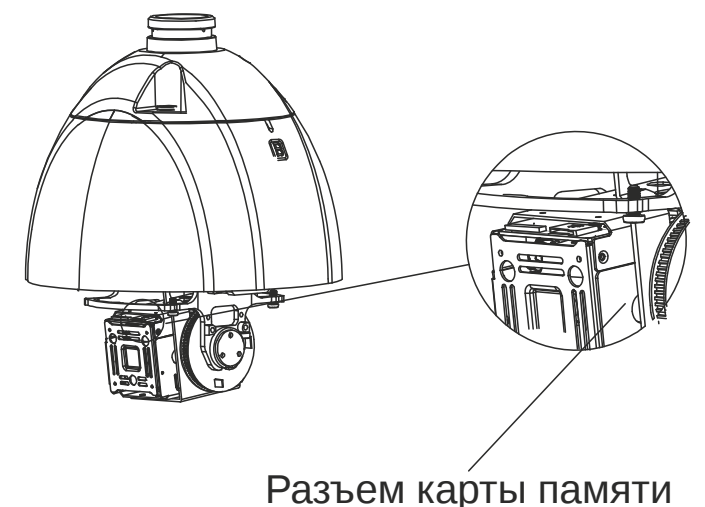

<span id="page-6-0"></span>Рис. 3.1.1.2. Установка карты памяти microSD

3. Прикрепите соединительное кольцо к кронштейну, как показано на [Рис.](#page-7-0) [3.1.1.3..](#page-7-0)

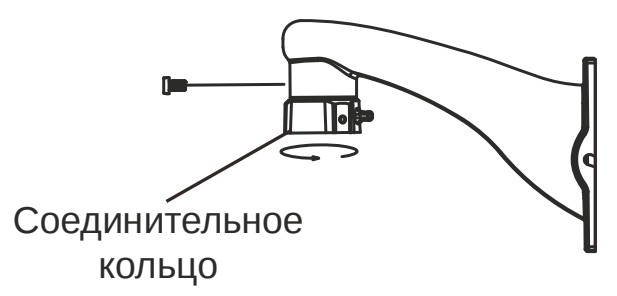

<span id="page-7-0"></span>Рис. 3.1.1.3. Крепление соединительного кольца к кронштейну

4. Протяните кабели через кронштейн, прикрутите видеокамеру к кронштейну, как показано на [Рис. 3.1.1.4..](#page-7-3)

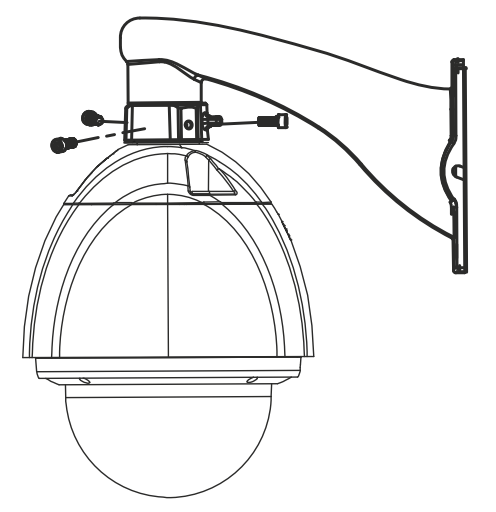

Рис. 3.1.1.4. Крепление видеокамеры к кронштейну

5. Просверлите отверстия в стене в соответствии с монтажным шаблоном. Затем вставьте дюбели в просверленные отверстия [\(Рис. 3.1.1.5.\)](#page-7-2).

<span id="page-7-3"></span>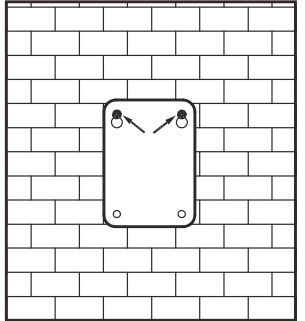

<span id="page-7-2"></span>Рис. 3.1.1.5. Отверстия под видеокамеру

6. Вкрутите два шурупа, отмеченные стрелками на [Рис. 3.1.1.5.,](#page-7-2) таким образом, чтобы они выступали на 10 мм над поверхностью [\(Рис. 3.1.1.6.\)](#page-7-1).

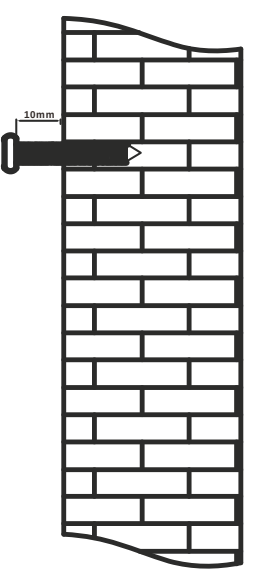

<span id="page-7-1"></span>Рис. 3.1.1.6. Зазор 10 мм

7. Подключите кабели и повесьте кронштейн на стену [\(Рис. 3.1.1.7.\)](#page-8-1).

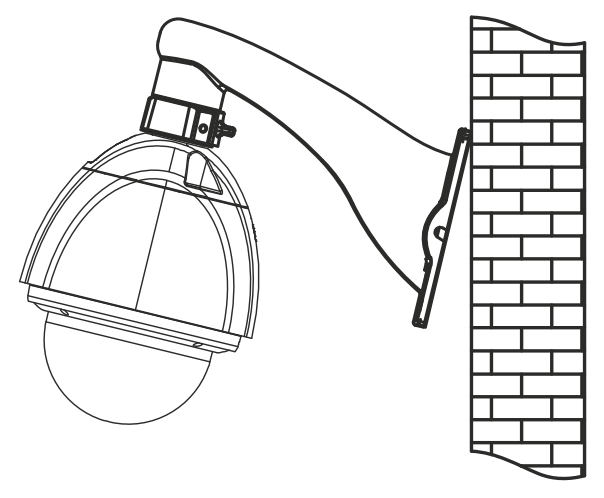

<span id="page-8-1"></span>Рис. 3.1.1.7. Установка кронштейна на стену

8. Плотно зафиксируйте кронштейн на стене 4 шурупами [\(Рис. 3.1.1.8.\)](#page-8-0).

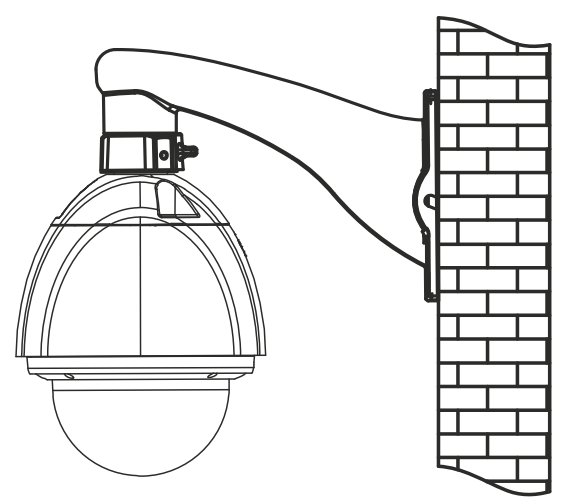

<span id="page-8-0"></span>Рис. 3.1.1.8. Крепление кронштейна к стене

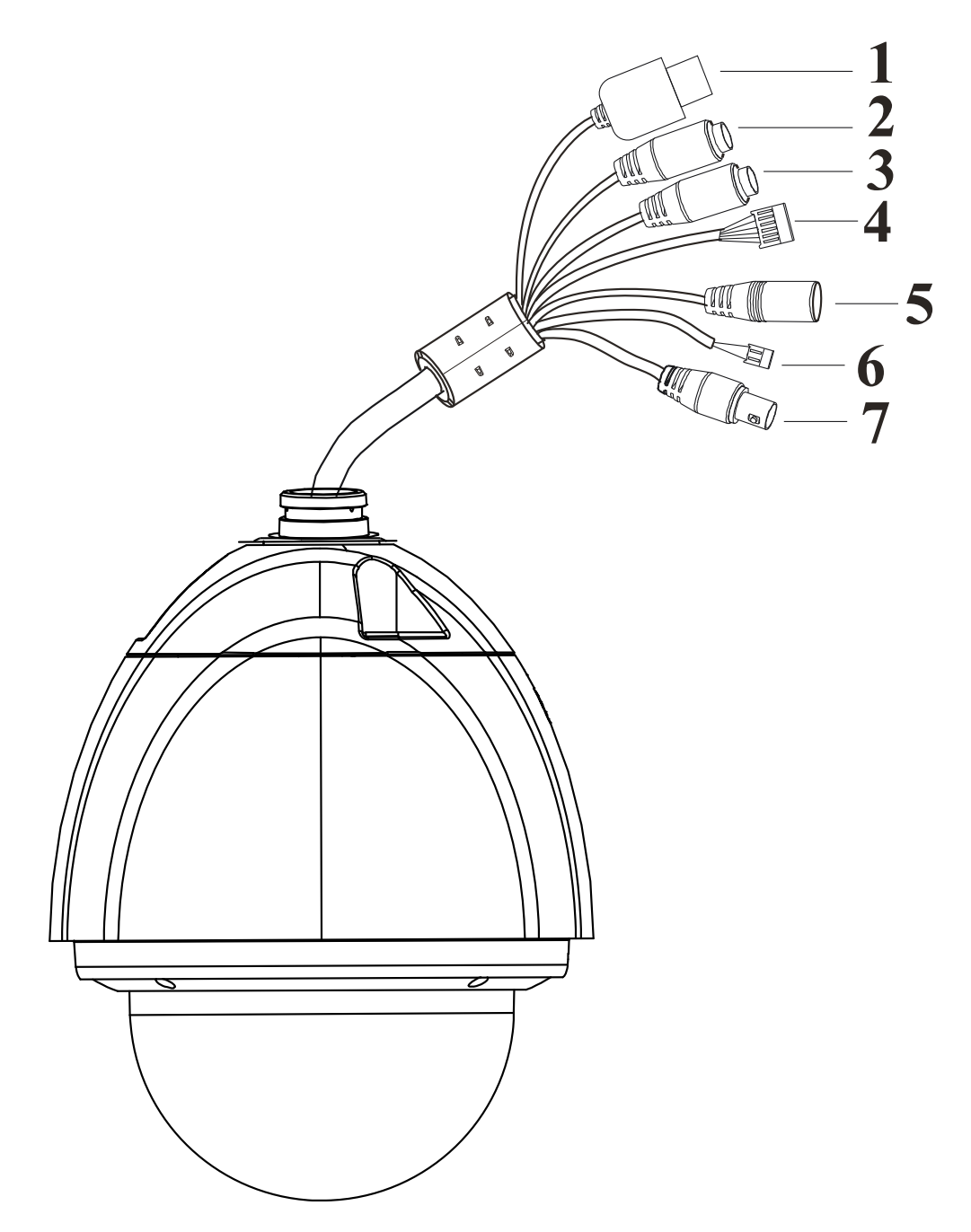

# **4. Подключение кабелей**

Рис. 4.1.1.1. Подключение кабелей

| Пункт         | Описание                       |  |  |  |  |
|---------------|--------------------------------|--|--|--|--|
|               | Кабель Ethernet                |  |  |  |  |
| $\mathcal{P}$ | Кабель аудиовыхода             |  |  |  |  |
| 3             | Кабель микрофонного входа      |  |  |  |  |
| 4             | Тревожные входы и выходы       |  |  |  |  |
| 5             | Кабель электропитания          |  |  |  |  |
| 6             | Кабель RS-485                  |  |  |  |  |
|               | Кабель аналогового видеовыхода |  |  |  |  |

#### **1. Тревожные входы и выход**

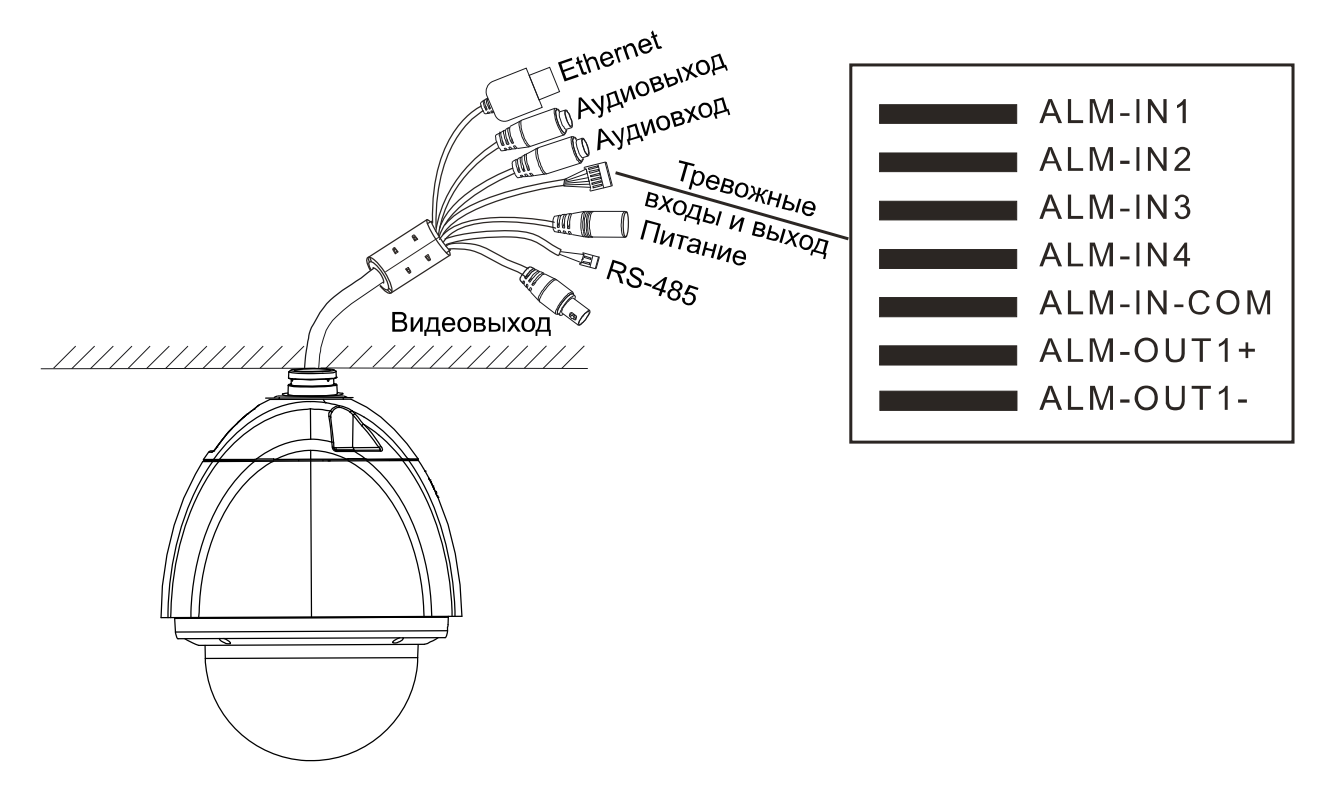

Рис. 4.1.1.2. Тревожные входы и выход

#### **1. Тревожные входы**

У видеокамеры имеется 4 контакта для тревожных входов (ALM-IN1…ALM-IN4) и один общий для них контакт. (ALM-IN-COM). Сигнал тревоги активируется напряжением 5 В… 12 В (постоянного тока) между контактами тревожных входов (ALM-IN1…ALM-IN4) и общим контактом (ALM-IN-COM). При отсутствии напряжения между контактами тревожных входов (ALM-IN1…ALM-IN4) и общим контактом (ALM-IN-COM) сигнал тревоги прекращается.

#### **2. Тревожный выход**

Видеокамера поддерживает 1 тревожный выход (контакты ALM-OUT1+, ALM-OUT1-), который работает в режимах нормально открытый (NO) или нормально замкнутый (NC).

#### **4.2. Интерфейс RS-485**

Для управления PTZ-видеокамерой вы можете подключить клавиатуру через интерфейс RS-485.

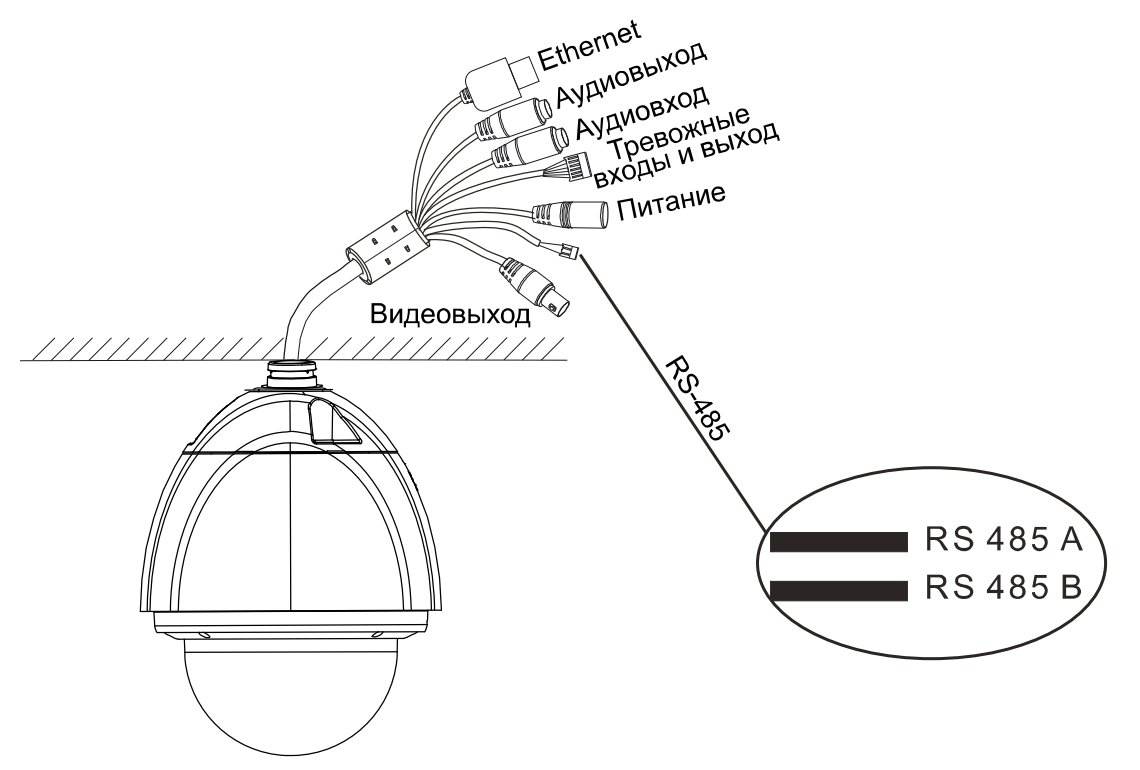

Рис. 4.2.1.1. Интерфейс RS-485

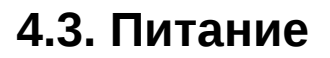

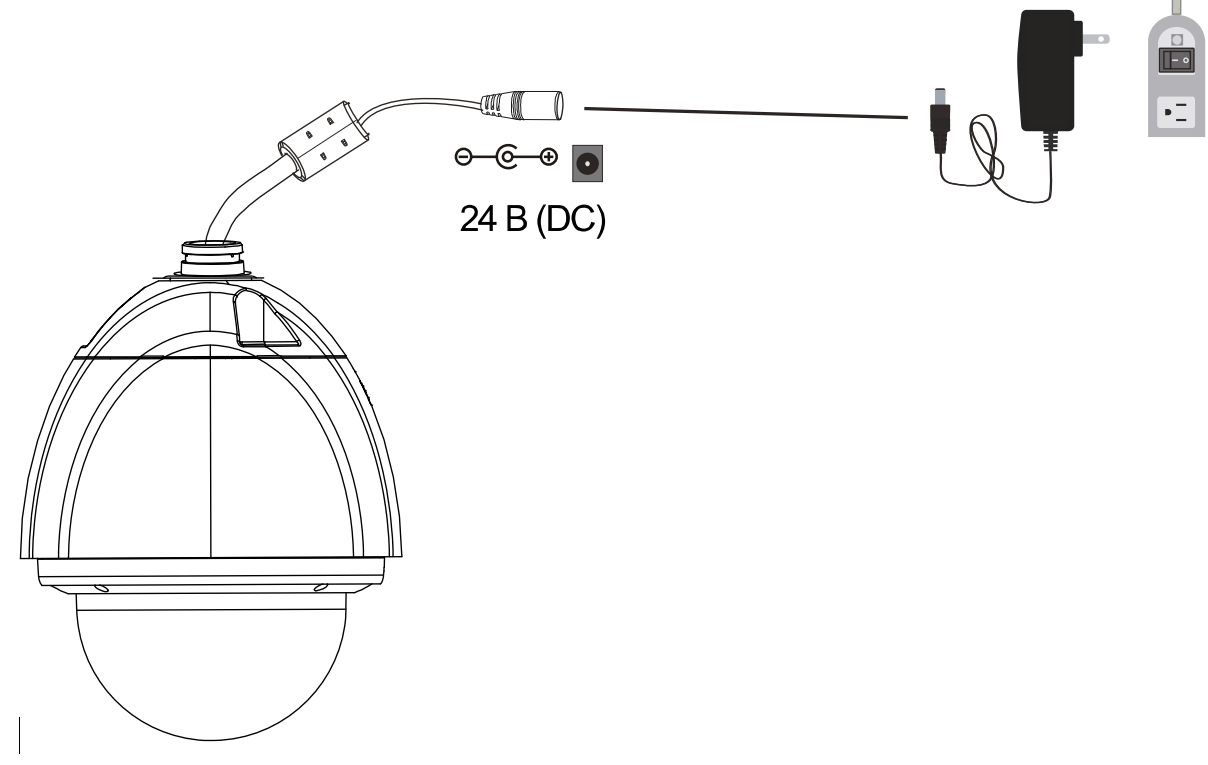

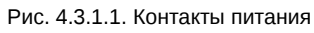

## 5. Сетевое подключение

Вы можете получить доступ к IP-видеокамере по локальной сети или через Интернет.

#### 5.1. Подключение по локальной сети

Существует два способа получить доступ к устройству по локальной сети:

- 1. доступ через утилиту IP-Tool,
- 2. прямой доступ через веб-браузер Internet Explorer (IE).

#### 5.1.1. Доступ через IP-Tool

- 1. Убедитесь, что видеокамера и ПК подключены к локальной сети.
- 2. Найдите IP-Tool на CD-диске и установите на ПК. После установки запустите IP-Tool

| $ D  \times$<br>-<br>Device Network Search           |             |                      |                               |                  |                            |          |                                                                                                    |
|------------------------------------------------------|-------------|----------------------|-------------------------------|------------------|----------------------------|----------|----------------------------------------------------------------------------------------------------|
| П<br>About<br>Immediate Refresh $\blacktriangledown$ |             |                      |                               |                  |                            |          |                                                                                                    |
| Device Name                                          | Device Type | <b>Product Model</b> | <b>IPAddress</b>              | <b>Http Port</b> | Data Port                  | Subnet   | <b>Modify Network Parameter</b><br>,,                                                                                                   |
| name                                                 | <b>IPC</b>  | unknown              | 192.168.226.201               | 80               | 9008                       | 255.255  | CE:98:23:75:35:22<br>Mac Address                                                                                                    |
| name                                                 | IPC.        | unknown              | 192.168.1.2                   | 80               | 9008                       | 255.255. | <b>IP Address</b><br>192.168.226.201                                                                                                    |
| name                                                 | <b>IPC</b>  | unknown              | 192.168.1.3                   | 80               | 9008                       | 255.255  | Subnet Mask<br>255.255.255.0                                                                                                    |
|                                                      |             |                      |                               |                  |                            |          | 192.168.226.1<br>Gateway                                                                                                    |
|                                                      |             |                      |                               |                  |                            |          | Modify<br><b>Tip:</b> Enter the administrator password, and<br>then modify the network parameters.<br>Restore IPC Default Configuration |
| Total Device: 3                                      |             |                      | Local IP Address: 192.168.1.4 |                  | Subnet Mask: 255.255.255.0 |          | Gateway: 192.168.1.1<br>DNS: 210.21.196.6                                                                                               |

Рис. 5.1.1.1. Интерфейс IP-Tool

3. Измените IP-адрес. IP-адрес по умолчанию 192.168.226.201. Утилита IP-Tool автоматически найдет устройство после его включения. После запуска программы IP-Tool и выбора вашей видеокамеры из списка, вы можете проверить информацию о ней. Щелкните мышью на информации об IPвидеокамере, выбрав ее из списка, чтобы отобразить в правой части окна ее сетевые параметры. Измените значения IP-адреса и шлюза видеокамеры. Следите, чтобы IP-адреса видеокамеры и ПК находились в одном сегменте сети

| <b>Modify Network Parameter</b> |                        |  |  |  |
|---------------------------------|------------------------|--|--|--|
| Mac Address                     | CE: 98: 23: 75: 35: 22 |  |  |  |
| IP Address                      | 192.168.1.201          |  |  |  |
| <b>Subnet Mask</b>              | 255.255.255.0          |  |  |  |
| Gateway                         | $192.168.1$ . 1        |  |  |  |
|                                 |                        |  |  |  |
|                                 | Modify                 |  |  |  |

Рис. 5.1.1.2. Изменение сетевых настроек

Например, IP-адрес вашего компьютера 192.168.1.4. В этом случае следует изменить IP-адрес видеокамеры на 192.168.1.Х. После изменения данных введите пароль администратора, а затем нажмите кнопку Modify, чтобы изменения вступили в силу.

ВНИМАНИЕ: Пароль администратора по умолчанию: 123456.

4. Дважды щелкните по IP-адресу видеокамеры, после чего откроется окно веббраузера IE для подключения к видеокамере. Веб-браузер IE автоматически запустит элемент управления ActiveX. Проверьте настройки безопасности веббраузера: установка элементов ActiveX должна быть разрешена. После того как элемент управления ActiveX установится, появится окно авторизации. Введите имя пользователя и пароль для авторизации.

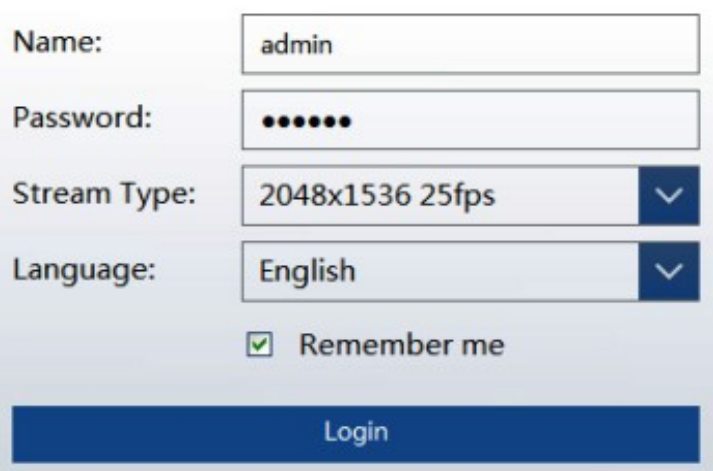

Рис. 5.1.1.3. Окно авторизации

**ВНИМАНИЕ:** Имя пользователя по умолчанию: admin; пароль по умолчанию: 123456.

#### 5.1.2. Доступ через Internet Explorer

Сетевые настройки по умолчанию приведены в следующей таблице.

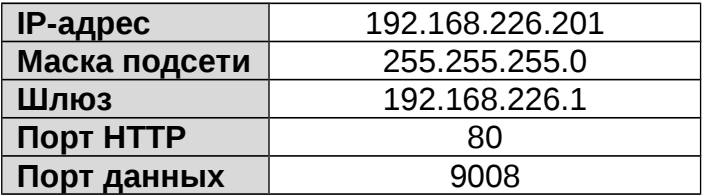

Когда вы подключаетесь в первый раз к IP-видеокамере, вы можете использовать приведенные в таблице сетевые настройки по умолчанию.

1. Вручную назначьте IP-адрес компьютера. IP-адрес ПК должен находиться в одном сегменте сети с IP-адресом видеокамеры по умолчанию. Откройте Центр управления сетями и общим доступом. Нажмите Подключение по локальной сети для перехода к следующему окну.

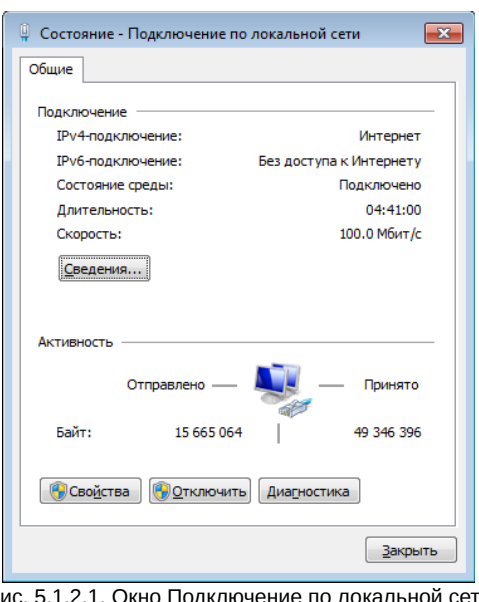

Рис. 5.1.2.1. Окно Подключение по локальной сети

В появившемся окне нажмите кнопку Свойства. Выберите версию интернет протокола в соответствии с вашими потребностями (например. Протокол Интернета версии 4 (ТСР/IР)). Далее нажмите кнопку Свойства, чтобы установить сетевые параметры ПК. На закладке Основные введите IP-адрес и прочую сетевую информацию о компьютере. Нажмите ОК, чтобы выйти и применить сетевые настройки.

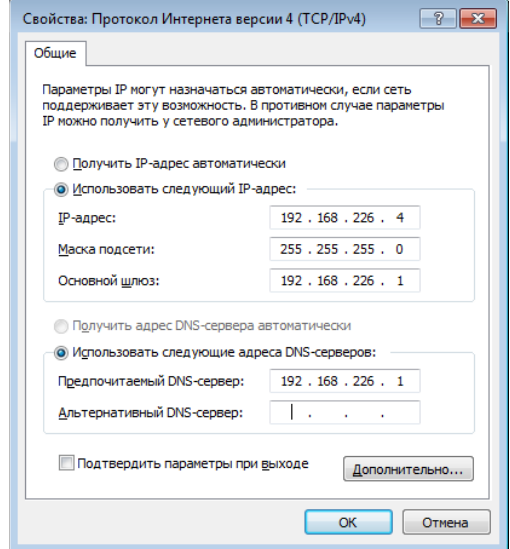

Рис. 5.1.2.2. Настройки IP-протокола

- 2. Откройте веб-браузер IE, введите IP-адрес видеокамеры по умолчанию и нажмите Enter. Веб-браузер IE автоматически загрузит элемент управления Active X.
- 3. После загрузки элемента управления ActiveX появится окно авторизации.
- 4. Введите имя пользователя и пароль по умолчанию в окне авторизации и нажмите кнопку ОК, чтобы начать просмотр видео от IP-видеокамеры.

#### **5.2. Подключение через Интернет**

При подключении через Интернет доступ к видеокамере можно получить через маршрутизатор или виртуальный сервер.

1. Убедитесь, что видеокамера подключена к локальной сети. Чтобы изменить номер порта, войдите в видеокамеру через локальную сеть, затем перейдите **System Config→Network Config→Port menu**.

| HTTP Port        | 80   |
|------------------|------|
| Data Port        | 9008 |
| <b>RTSP Port</b> | 554  |

Рис. 5.2.1.1. Конфигурирование портов

2. Чтобы изменить IP-адрес перейдите **System Config→Network Config→IP Address**.

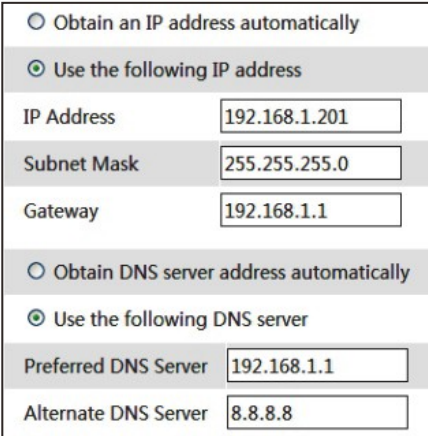

Рис. 5.2.1.2. Конфигурирование IP-протокола

3. Войдите в веб-интерфейс маршрутизатора через браузер Internet Explorer. Укажите IP-адрес и порт IP-видеокамеры в настройках виртуального сервера.

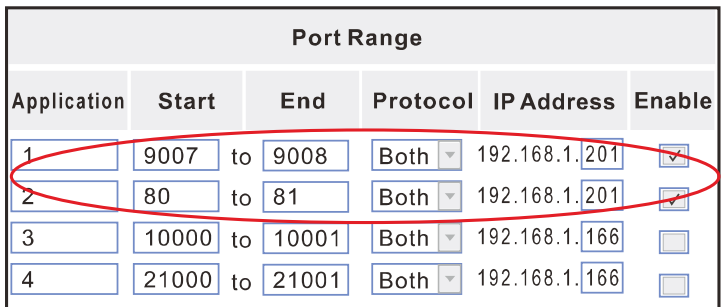

4. Откройте браузер Internet Explorer и введите внешний IP-адрес и порт HTTP для доступа к IP-видеокамере.

# **6. Зарезервированные предустановки**

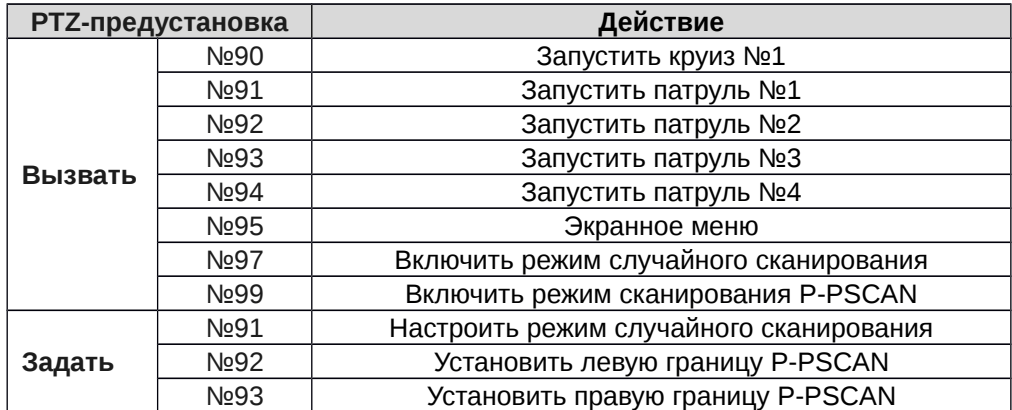

### **7. Гарантия и ограничения**

На все оборудование LTV распространяется гарантия 3 года с момента приобретения. Ознакомиться с условиями гарантийного обслуживания вы можете на веб-сайте http://www.ltv-cctv.ru

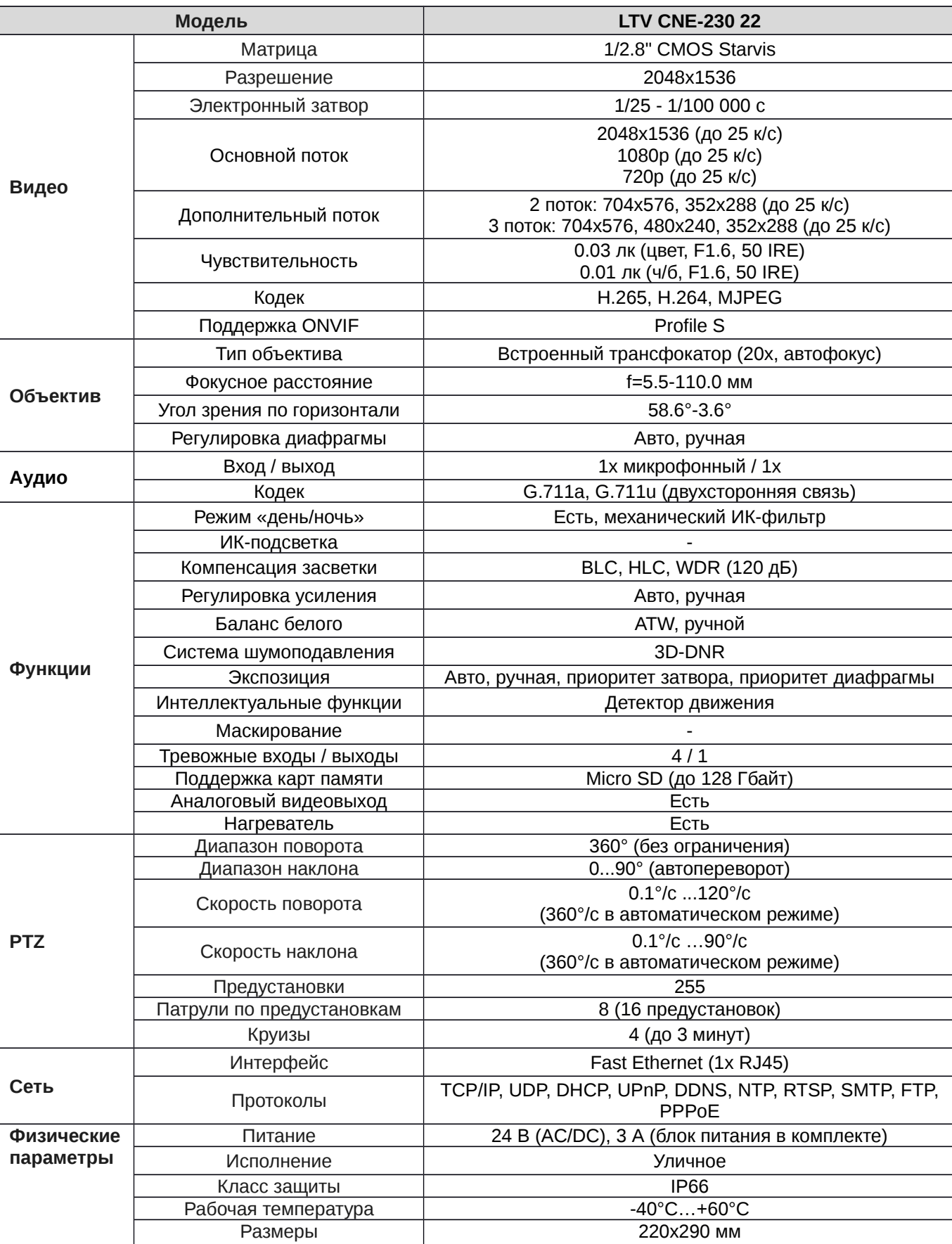

# **8. Спецификация**

Вес 4.2 кг

## **О бренде LTV**

Торговая марка LTV принадлежит торговому дому ЛУИС+ и известна на российском рынке с 2004 года. Линейка оборудования LTV - это полнофункциональный набор устройств, оптимальных по соотношению «цена/качество», ассортимент которых постоянно пополняется, следуя новым тенденциям на рынке CCTV и создавая их. Марка LTV представлена во всех основных подгруппах оборудования для создания систем видеонаблюдения любой сложности: видеокамеры, сменные объективы, видеорегистраторы, мониторы, кожухи и аксессуары.

Предлагаем посетить профильный сайт, посвященный оборудованию торговой марки LTV http://www.ltv-cctv.ru. Здесь вы можете найти полезную техническую информацию, скачать инструкции, а также получить последнюю версию каталога оборудования. Если у вас возникнут технические вопросы, наши специалисты всегда будут рады помочь вам.

Спасибо за то, что приобрели оборудование LTV!

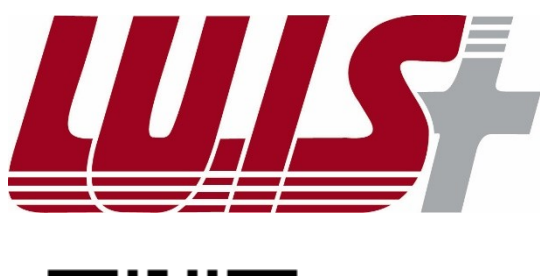

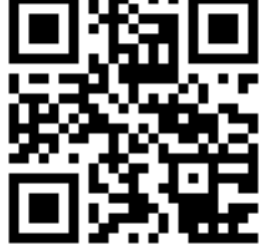

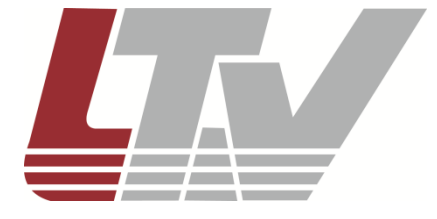

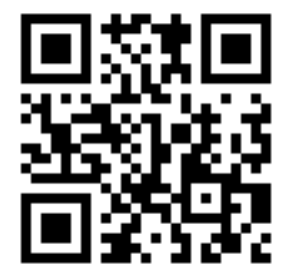